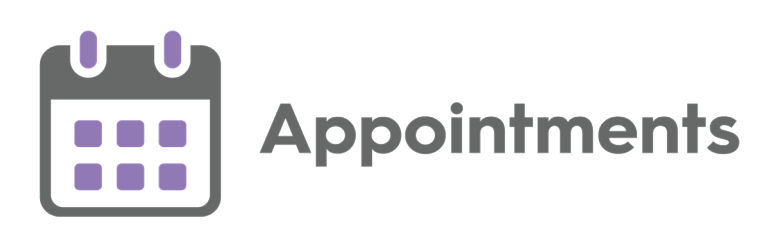

# <span id="page-0-0"></span>**Appointments Reporting User Guide**

Version 1.2

04 May 2021

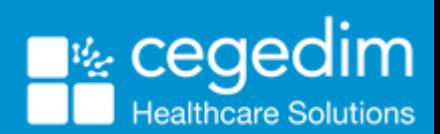

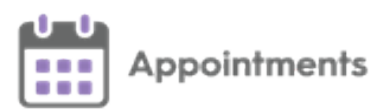

#### © 2021 In Practice Systems Limited

#### All Rights Reserved.

No part of this document may be photocopied, reproduced, stored in a retrieval system or transmitted in any form or by any means, whether electronic, mechanical, or otherwise, without the prior written permission of In Practice Systems Limited.

No warranty of accuracy is given concerning the contents of the information contained in this publication. To the extent permitted by law, no liability (including liability to any person by reason of negligence) will be accepted by In Practice Systems Limited, its subsidiaries or employees for any direct or indirect loss or damage caused by omissions from or inaccuracies in this document.

In Practice Systems Limited reserves the right to change without notice the contents of this publication and the software to which it relates.

Product and company names herein may be the trademarks of their respective owners.

**In Practice Systems Limited**

**The Bread Factory 1a Broughton Street London SW8 3QJ** Website: [www.visionhealth.co.uk](http://www.visionhealth.co.uk/)

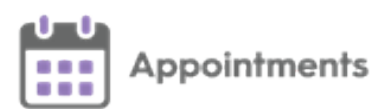

# <span id="page-2-0"></span>**Table of Contents**

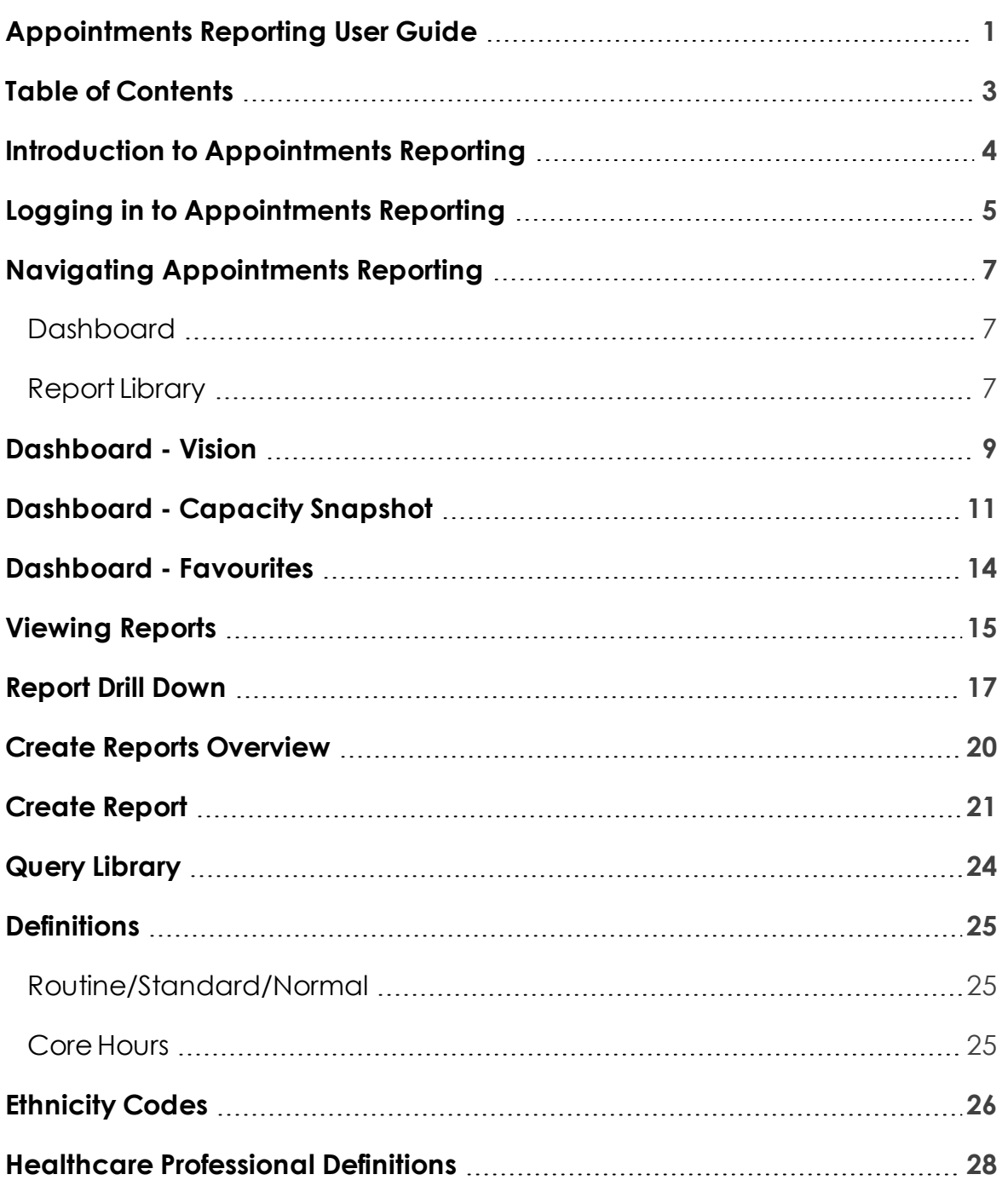

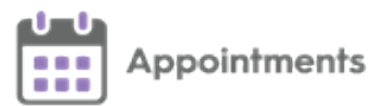

### <span id="page-3-0"></span>**Introduction to Appointments Reporting**

The **Appointments Reporting Home** page includesthe **Report Library**and **Dashboard**.

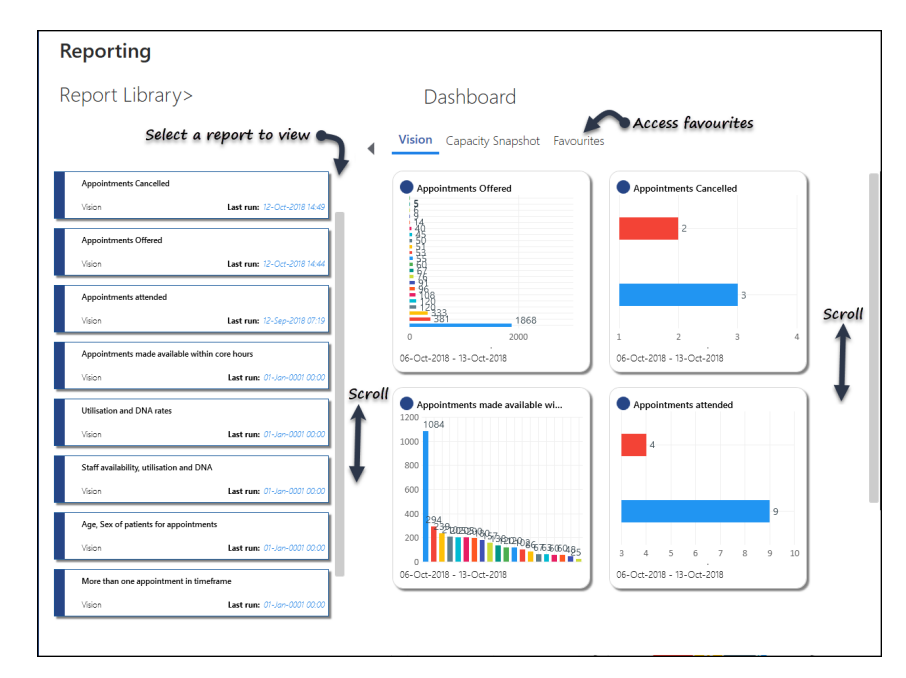

From here you can select a report to view, scroll to access all reports and tap to select a report for viewing.

Ð See **Navigating [Appointments](#page-6-0) Reporting on page 7**, **[Viewing](#page-14-0) Reports on [page 15](#page-14-0)** and **Report Drill Down on [page 17](#page-16-0)** for details.

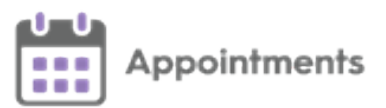

# <span id="page-4-0"></span>**Logging in to Appointments Reporting**

Tolog into **Appointments Reporting**:

**Note** - Your email address needs to be added to your staff profile in File Maintenance. See **Preparing for Vision Reporting** for more details.

1. From your desktop, double click **Reporting** Reporting . The login screen displays.

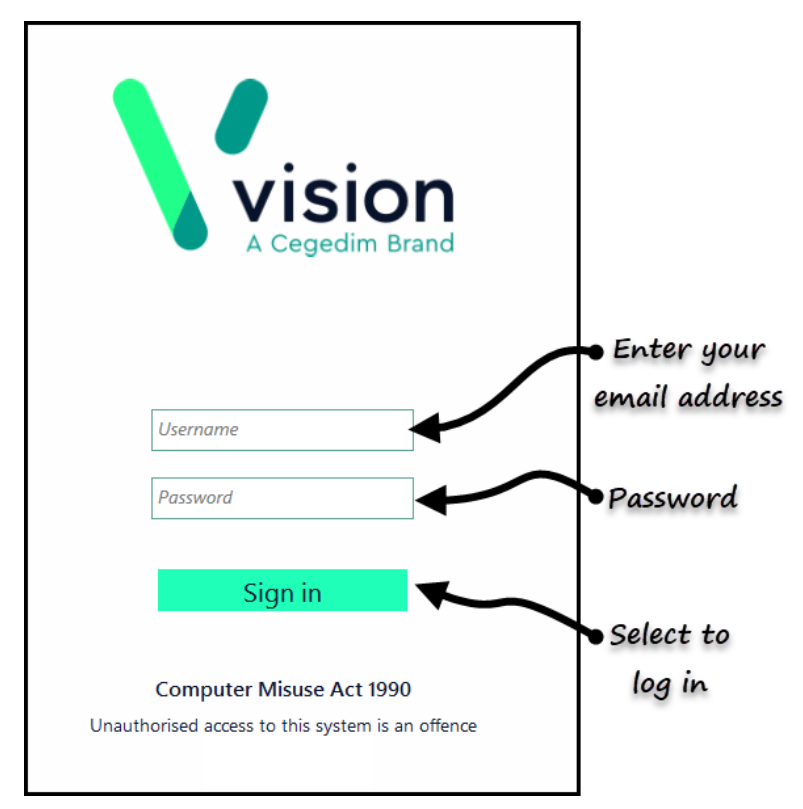

- 2. Select **Username** and enter your registered email address.
- 3. Select **Password** and enter your password.

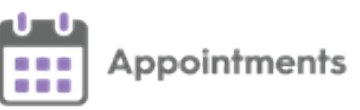

**Note** - If your password does not meet the complexity requirements and contain a combination of Upper case, Lower case and Numbers. A warning displays "You are logging in with a weak password. Please contact your local Vision Admin or Helpline for assistance or press **Continue** tologin with a weak password."

4. Select **Sign in**.

**Note -** The first time you access **Appointments Reporting** you are asked to select your country / health board. Select the appropriate response from the available list and select **Continue**.

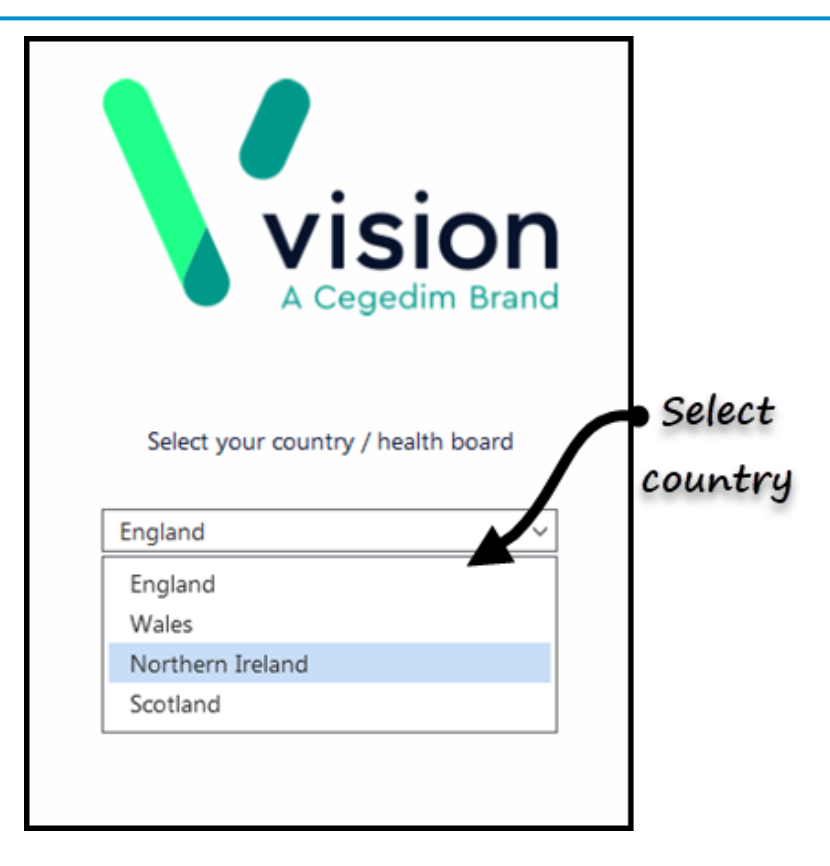

5. If you have multiple roles within your practice or federation, select the appropriate role.

See **Navigating [Appointments](#page-6-0) Reporting on the facing page** for more details.

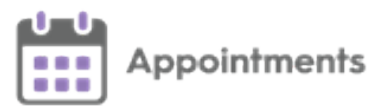

# <span id="page-6-1"></span><span id="page-6-0"></span>**Navigating Appointments Reporting**

#### **Dashboard**

The Dashboard on the**Home** screen,consists of three views:

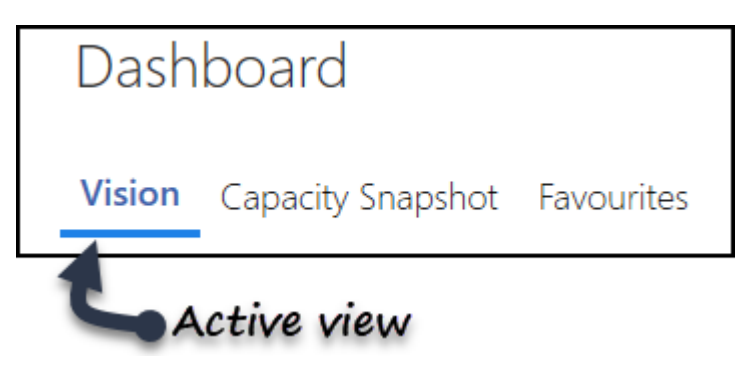

**Vision** - Selection of useful predefined reports.

See **[Dashboard](#page-8-0) - Vision on page 9** for moredetails.

**Capacity Snapshot** - Selection of reports on Offered and Cancelled Appointments.

See **[Dashboard](#page-10-0) - Capacity Snapshot on page 11** for more details.

**Favourites** - Your most frequently used reports can be saved here for quick access.

**B** See **[Dashboard](#page-13-0) - Favourites on page 14** for more details.

<span id="page-6-2"></span>The active view is underlined in blue.

#### **Report Library**

Choose a query from the Report Library, you can scroll to access more reports.

Alternatively select the **Report Library** > heading, which displays all the reports, you can quickly type into the search box to find a particular report.

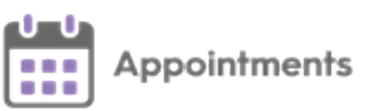

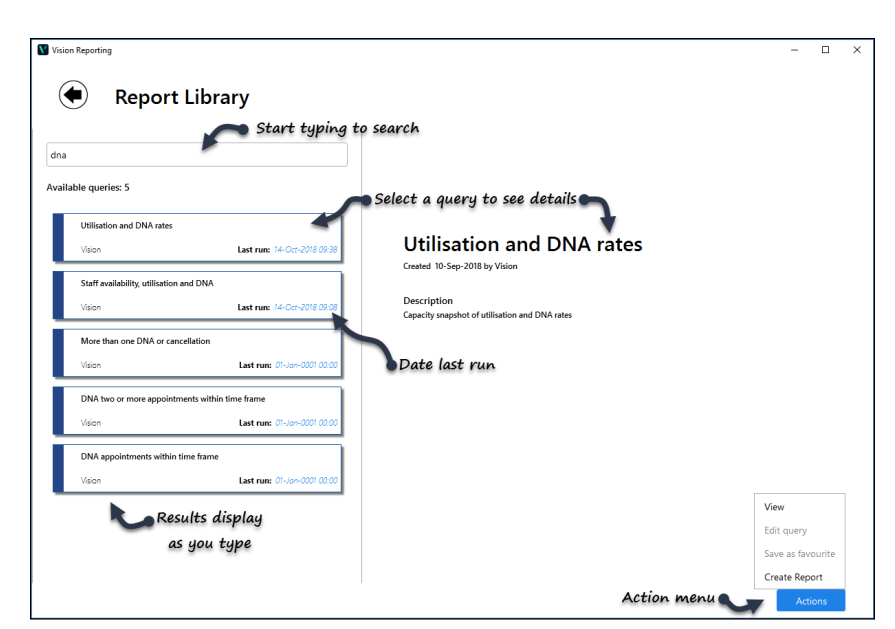

For further information, select the report tile, and the details display to the right.

To access the report options, select the **Actions** button.

→ See **Introduction to [Appointments](#page-3-0) Reporting on page 4**for more details.

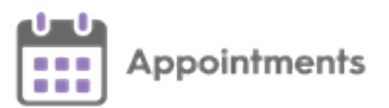

#### <span id="page-8-0"></span>**Dashboard - Vision**

The **Vision** tab is the default view on the **Dashboard** when you sign into the **Appointments Reporting** app.

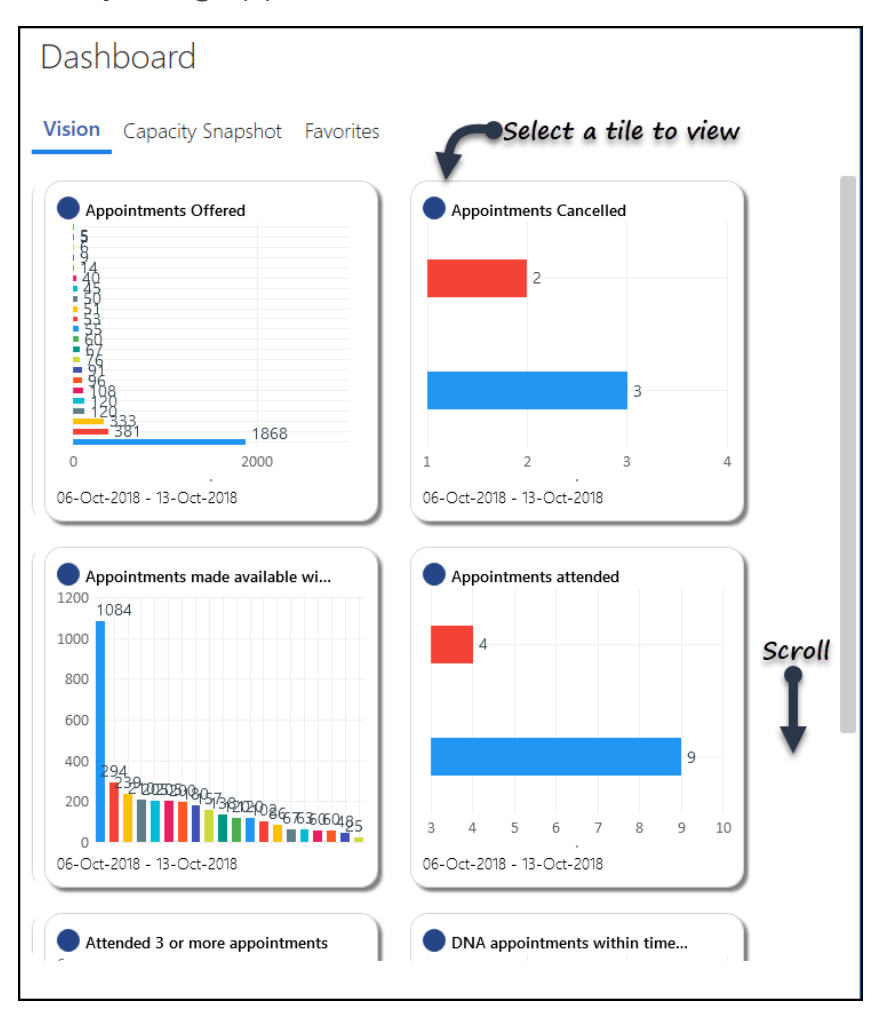

This includes the following useful reports:

- **Appointments offered**
- **Appointments Cancelled**
- **Appointments made available within core hours**
- **Appointments attended**
- **Attended 3 or more appointments**
- **DNA Appointments within a timeframe**

Select a tile to view the report.

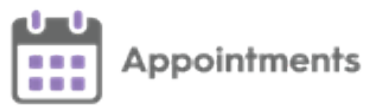

See **Viewing Reports on [page 15](#page-14-0)** and **Report Drill Down on [page 17](#page-16-0)** for details.

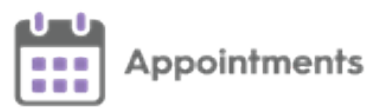

## <span id="page-10-0"></span>**Dashboard - Capacity Snapshot**

The **Capacity Snapshot** is on the Dashboard and includesthe following reports:

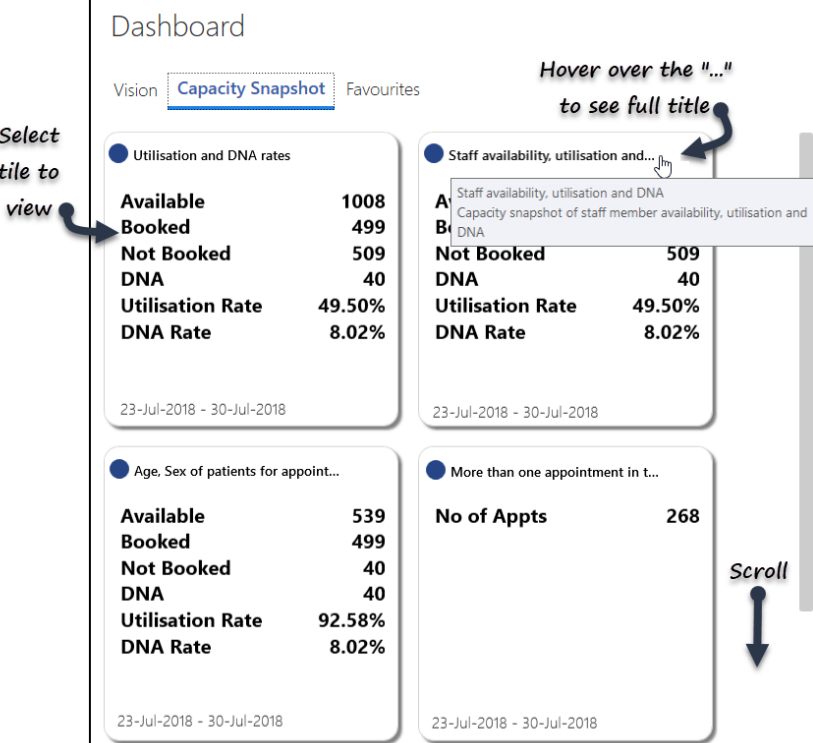

- **Utilisation and DNA Rates**
- **Staff Availability, Utilisation and DNA**
- **Age, Sex of patients for appointments**
- **More than one appointment in Timeframe**
- **More than one DNA or Cancellation in Timeframe**

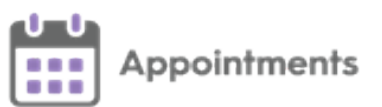

1. Select a tile to view a report.

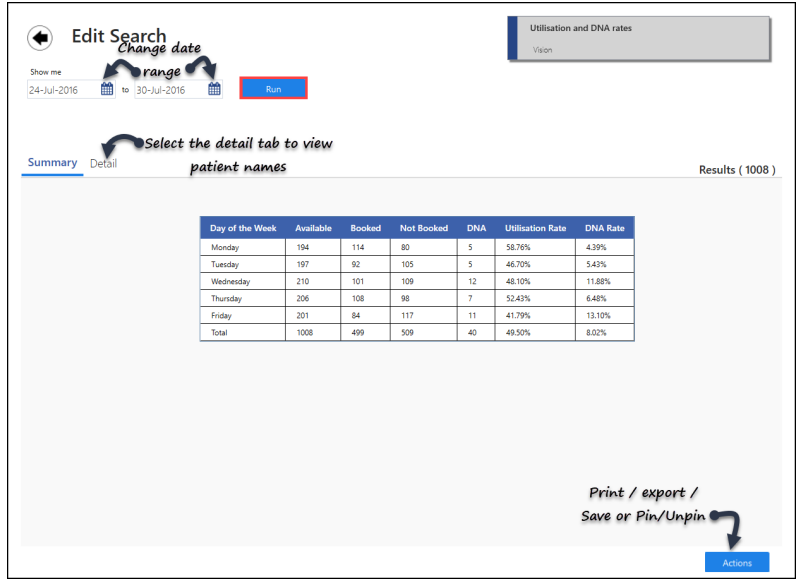

- 2. The **Capacity Reports** display as a table and the view cannot be changed unless you use **Report Save As** tocreatea new query.
- 3. Select the **Detailed** tab to view a list of patient names.

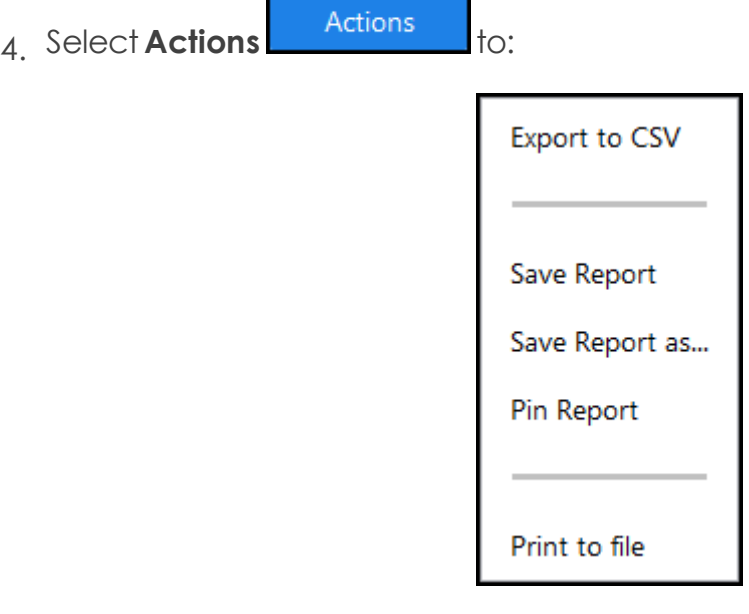

- **Export to CSV**
- **Save Report** To preserve filters, group and sort by preferences.
- **Save Report As** Save the report under a different name.

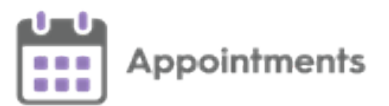

- **Pin** / **Unpin Report** Adds or removes the report with the current filters, group and sort preferences to the **Favourites** Dashboard.
- **Print to File** Includes output to PDF.

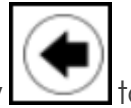

5. Select the **Back arrow the set of the previous screen.** 

**Note** - Drilldown is not available in the Capacity Reports.

See **Navigating [Appointments](#page-6-0) Reporting on page 7** for more details.

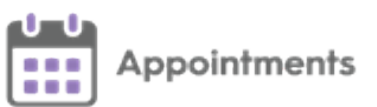

### <span id="page-13-0"></span>**Dashboard - Favourites**

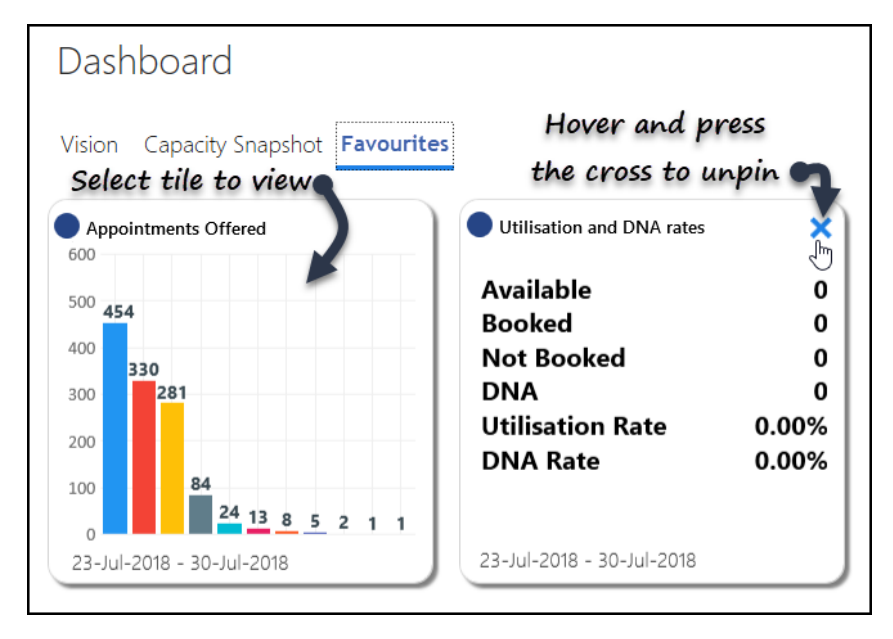

You can pin your favourite reports for quick easy access:

To remove a report from the favourites, hover and then select the **X** to remove.

See **[Viewing](#page-14-0) Reports on the facing page** and **[Report](#page-16-0) Drill Down on [page 17](#page-16-0)** for details.

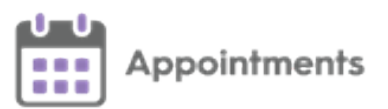

# <span id="page-14-0"></span>**Viewing Reports**

Toview and filter reports:

- 1. Select a report from the Report Library or Dashboard. In the Report Library you can use the **Search bar** to quickly find the report. The report displays.
- 2. Change the report type if required:
	- **Bar** Horizontal or Vertical
	- **Chart** Pieor Donut
	- **Table** Summary Table

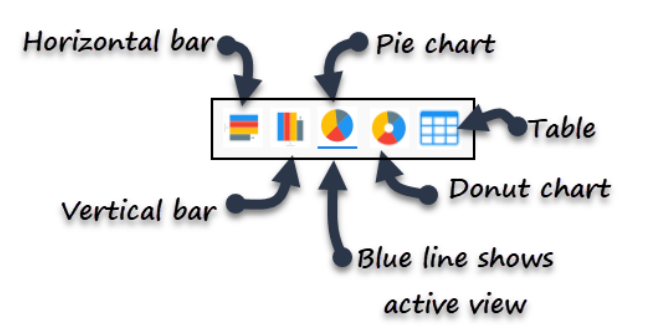

A blue line displays under the active view.

- 3. Optionally, select the **Calendar | the dates.**
- 4. Select **Run**.
- 5. Select the **Group By** drop down to change the view criteria. The criteria varies by report, and the number in brackets indicates how many matches for the criteria.
- 6. Select the **Sort By** drop down to change the view options. Choose from:
	- Count, highest first
	- Count, lowest first
	- Type

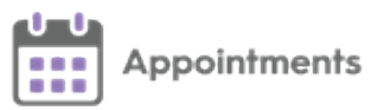

**Note** - If the selected **Group** By criteria is Week, then choosing **Type** displays the results by day order.

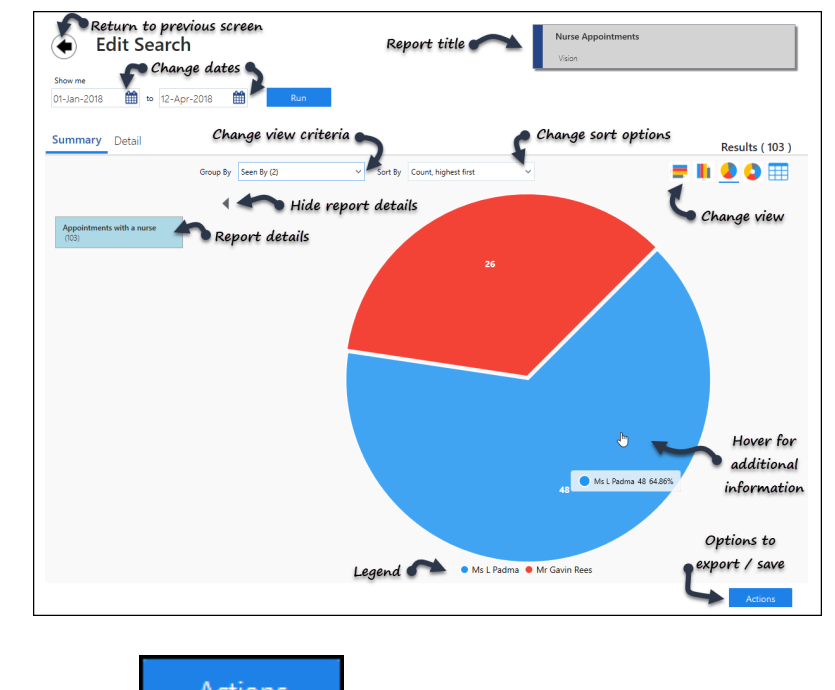

7. Select the **Actions button to:** 

- **Export to CSV**
- **Save Report** To preserve filters, group and sort by preferences.
- **Save Report As** Save the report under a different name.
- **Pin** / **Unpin Report** Adds or removes the report with the current filters, group and sort preferences to the Favourites Dashboard.
- **Print to File** Includes output to PDF.

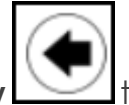

8. Select the **Back arrow the set of the previous screen.** 

See **Report Drill Down on the [facing](#page-16-0) page** for moredetails.

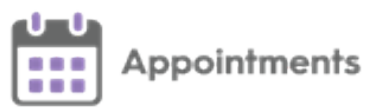

# <span id="page-16-0"></span>**Report Drill Down**

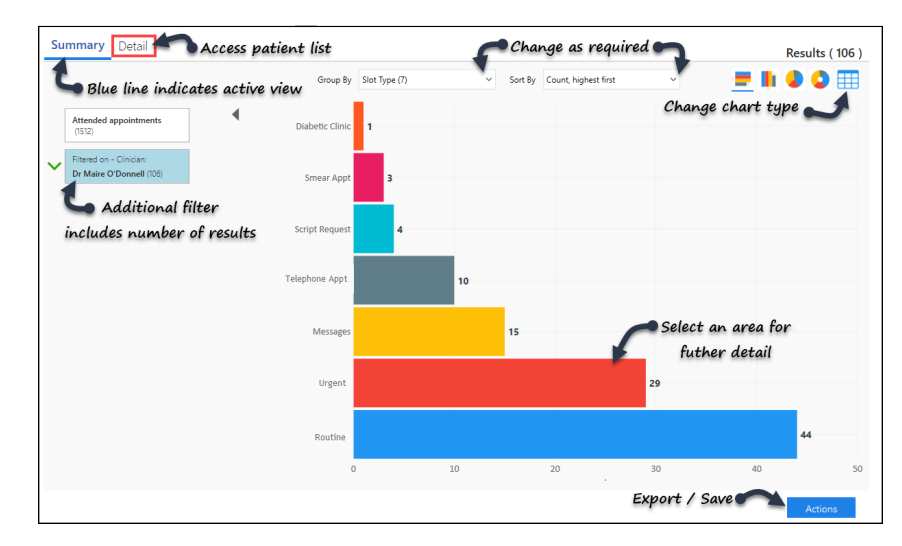

Once a report is selected you can drill down for further information:

1. Selecta reportand apply **Date** / **Group** / **Sort** options asrequired.

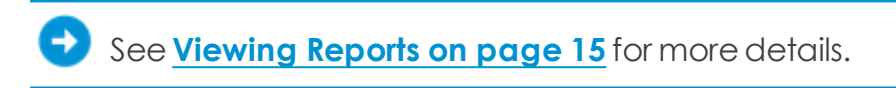

- 2. Select an area of the chart you want to find out more about, for example, click a specific clinician's appointments. A filter applies and the view refreshes.
- 3. If required change the **Group By** and **Sort By** options. As you select the drop down lists, a number in brackets indicates the number of results by category.

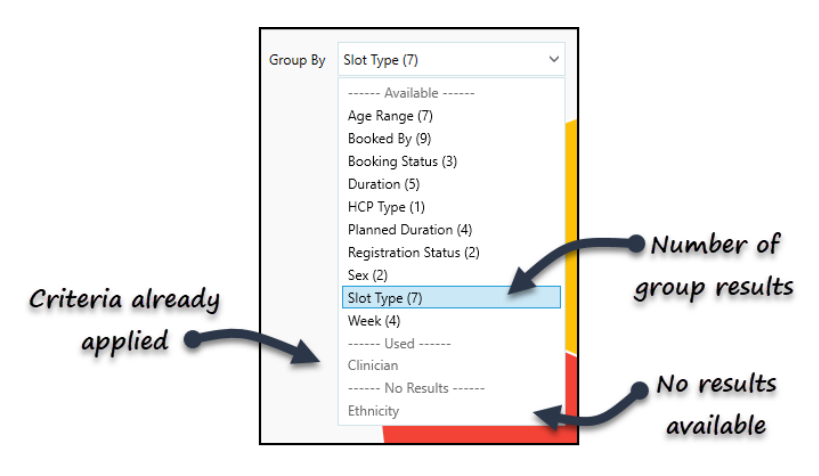

4. Another area, for example **Slot Type**, can be selected. The view refreshes.

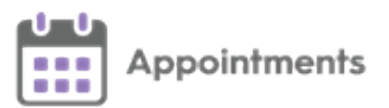

- 5. To remove a filter from the **Summary** view, hover next to the filter box and a
	- **'-'** appears,click toremove.

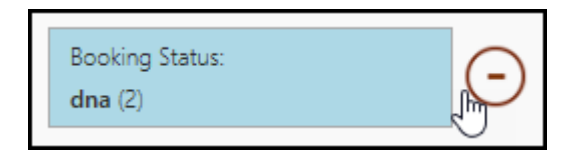

- 6. Again, update the **Group By**and **Sort By** optionsif required.
- 7. Optionally, if you wish to remove a column / segment from the view, right click to exclude. The column / segment is taken out, and displays on the left hand sideas **Excluded**.

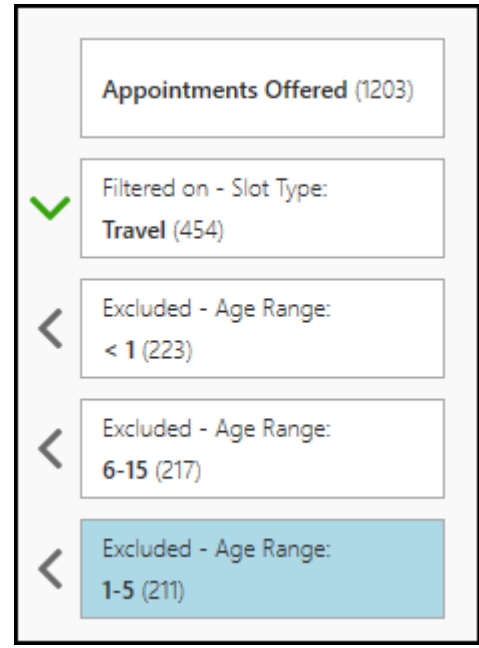

- 8. To remove the exclusion, hover next to the box and to activate the "-"sign, and select.
- 9. Select the **Detail** tab to view a patient list. To return to the **Summary** view, select the **Summary** tab. A blue line indicates the active tab.
- 10. Select the **Actions button to:** 
	- **Export the report** to CSV
	- **Save Report** preserve filters, group and sort by preferences
	- **Save Report As-** preserve filters, group and sort by preferences

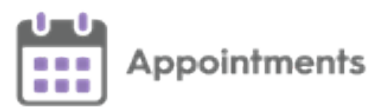

- **Pin** / **Unpin Report** adds or removes the report with the current filters, group and sort preferences to the **Favourites** Dashboard
- **Print to File** includes the option to print to PDF

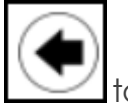

11. Select the **Back arrow the set of the previous screen.** 

See **Viewing Reports on [page 15](#page-14-0)** for more details. →

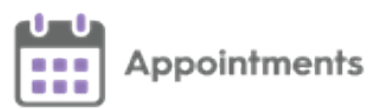

## <span id="page-19-0"></span>**Create Reports Overview**

From the Report Library you can quickly create new reports based on the existing selections, and then add additional subsets of patients from the options available.

You can then set the **Group By** options and default time period.

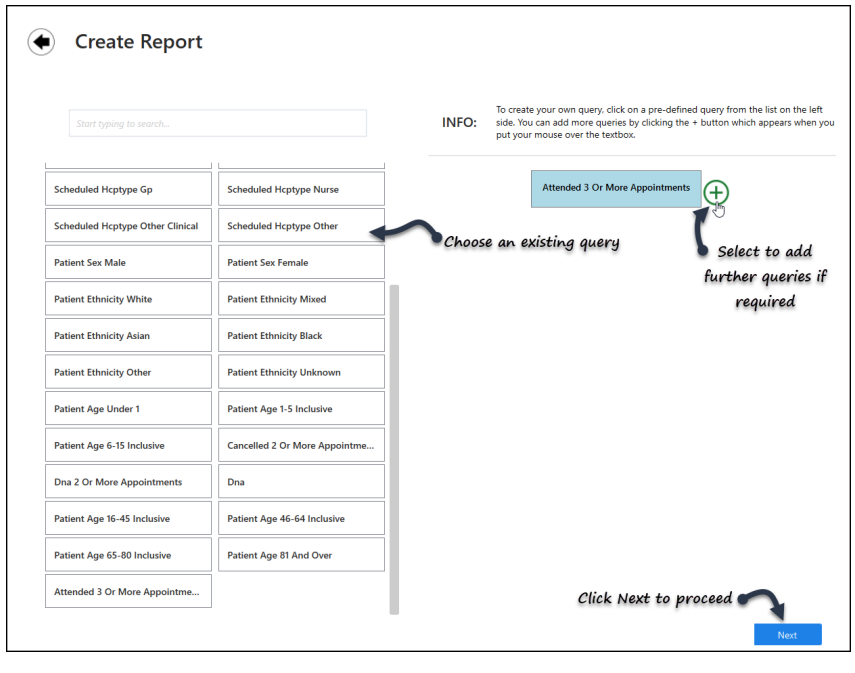

**B** See **[Create](#page-20-0) Report on the facing page** for more details.

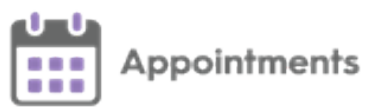

# <span id="page-20-0"></span>**Create Report**

You can quickly create reports using the predefined queries.

- 1. Select the **Report Library** > heading.
- 2. The Report Library opens.
- 3. Select the **Actions** button in the bottom right corner of the screen:

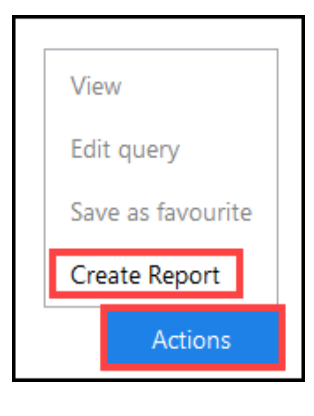

- 4. Select **Create Report**. The new reportscreen displays.
- 5. Select a query from the list on the left hand side of the screen or use the **Search** box. For example, **Scheduled Core Hours**:

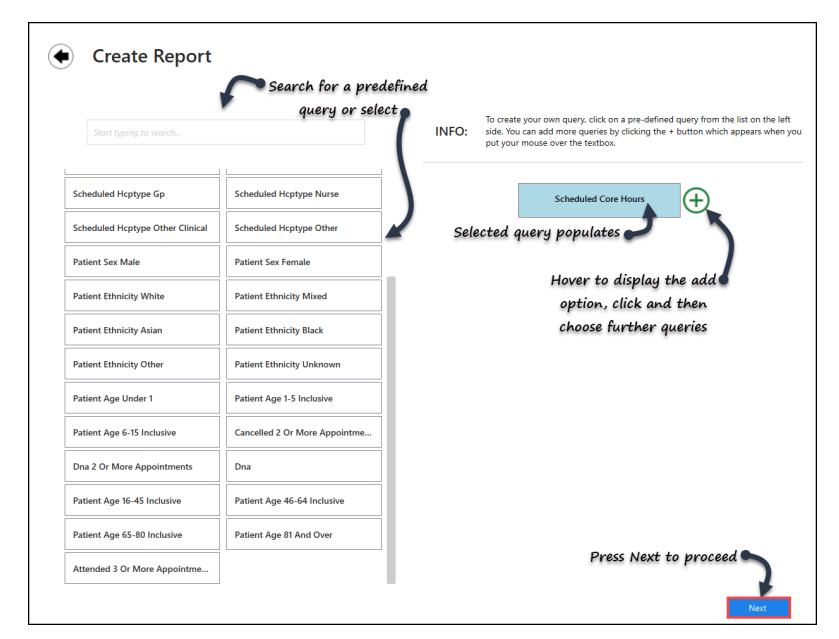

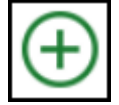

6. Toadd further criteria, hover near the **text box** and selectthe **Add** button. A second **text box** displays.

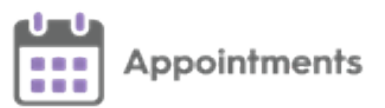

- 7. Selectan additional Query from the list. For example, **Scheduled HCP type GP**, to show GP appointments.
- 8. Define the relationship between the groups:

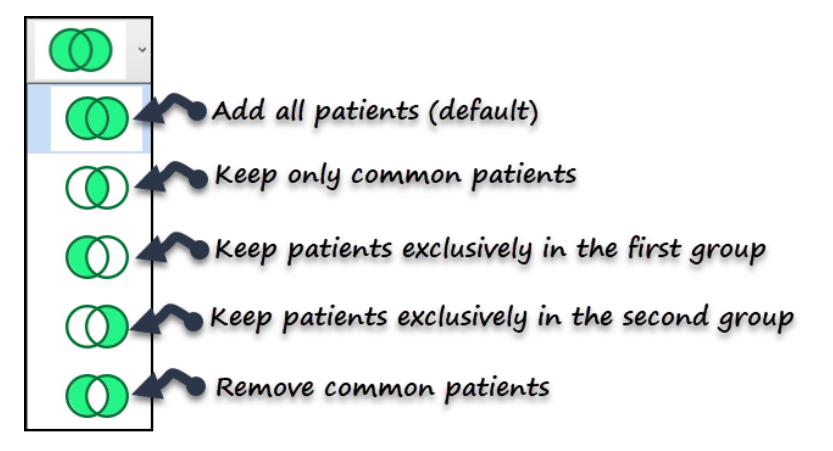

- **Add all patients** (default) Keeps all the patients in the groups
- **Keep only common patients** Keeps only patients that are in both groups
- **Keep patients exclusively in the first group** Removes any patients that are in the both groups and does not import any patients in the joining group.
- **Keeps patients exclusively in the joining group** Removes all patients from the first group, including any patients who are in both groups.
- **Remove common patients** Removes any patients that are in both groups.
- 9. To add further queries or remove a query, hover over the report detail box toactivate the **Add** and **Remove** buttons:

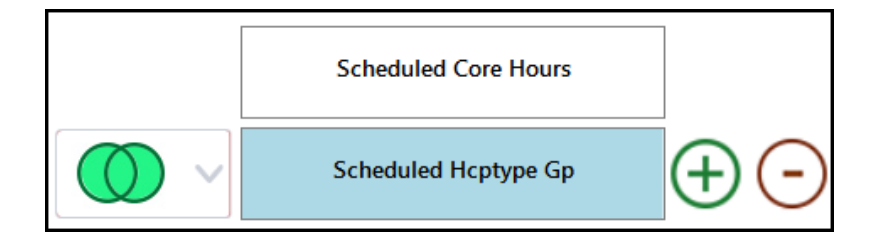

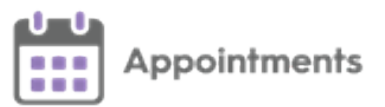

10. Click the **Next** Next button in the bottom right of the screen to

proceed.

11. Complete the **Report Details** form:

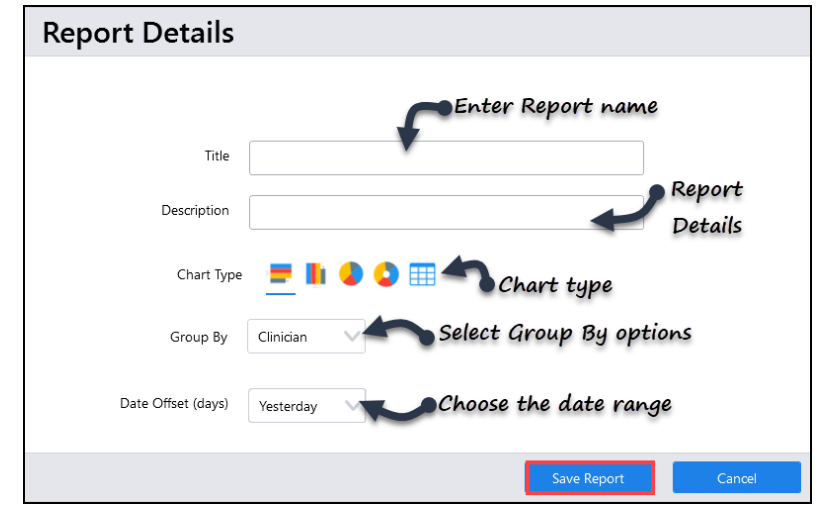

**Title** - Report Name

→

- **Description** Report Details
- **Chart Type** Display options- Bar / Chart / Table
- **Group By** Select the group by options from the drop down list
- **Date Offset (days)** Choose the date range for the report from the drop down list.
- 12. Select **Save Report** to proceed, alternatively choose **Cancel** to delete.
- 13. The new report is available in the Report Library.

See **Viewing Reports on [page 15](#page-14-0)** and **Report Drill Down on [page 17](#page-16-0)** for more details

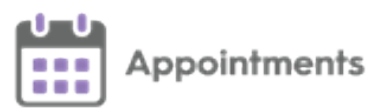

### <span id="page-23-0"></span>**Query Library**

The predefined library includes the following:

- Appointments Cancelled
- Appointments Offered
- Appointments made available within core hours
- Appointments attended
- Attended 3 or more appointments
- Appointments with GP
- Appointments made available within extended hours
- Appointments made available with a duration less than 10
- Appointments made available with a duration more than 10
- Appointments booked in core hours
- Appointments booked in extended hours
- Cancelled two or more appointments within time frame
- DNA two or more appointments within time frame
- DNA appointments within time frame
- Utilisation and DNA rates
- Staff availability, utilisation and DNA
- Age, Sex of patients for appointments
- More than one appointment in timeframe
- More than one DNA or cancellation

**English Practices** - A monthly CSV file is produced based on the above reports for the previous month and sent automatically to NHS Digital, if your practice has given consent for the extract.

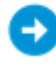

See **Viewing Reports on [page 15](#page-14-0)** and **Report Drill Down on [page 17](#page-16-0)** for more details.

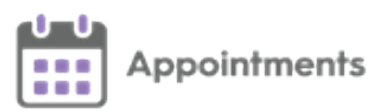

### <span id="page-24-1"></span><span id="page-24-0"></span>**Definitions**

#### **Routine/Standard/Normal**

<span id="page-24-2"></span>Number of slots scheduled of type Routine/Standard/Normal etc. i.e. NOT slots released for booking on the day of appointment or specialist clinics;

#### **Core Hours**

Core hours defined as 8:00 - 18:30 on weekdays except Good Friday, Christmas Day or bank holidays, as set out in the GMS contract.

Based on appointment start time i.e. a 10 minute appointment scheduled to start at 6.25pm will be counted as a core hours appointment;an appointment scheduled to start at 8am will also be counted as a core hours appointment; an appointmentscheduled tostartat 6.30pm will be counted as an extended hours appointment.

See**Healthcare [Professional](#page-27-0) Definitions on page 28** for moredetails.

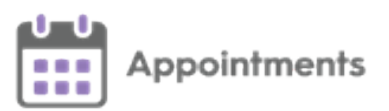

# <span id="page-25-0"></span>**Ethnicity Codes**

The following Ethnicity group codes (NHS Digital 2016 grouping), are used when creating Ethnicity Reports:

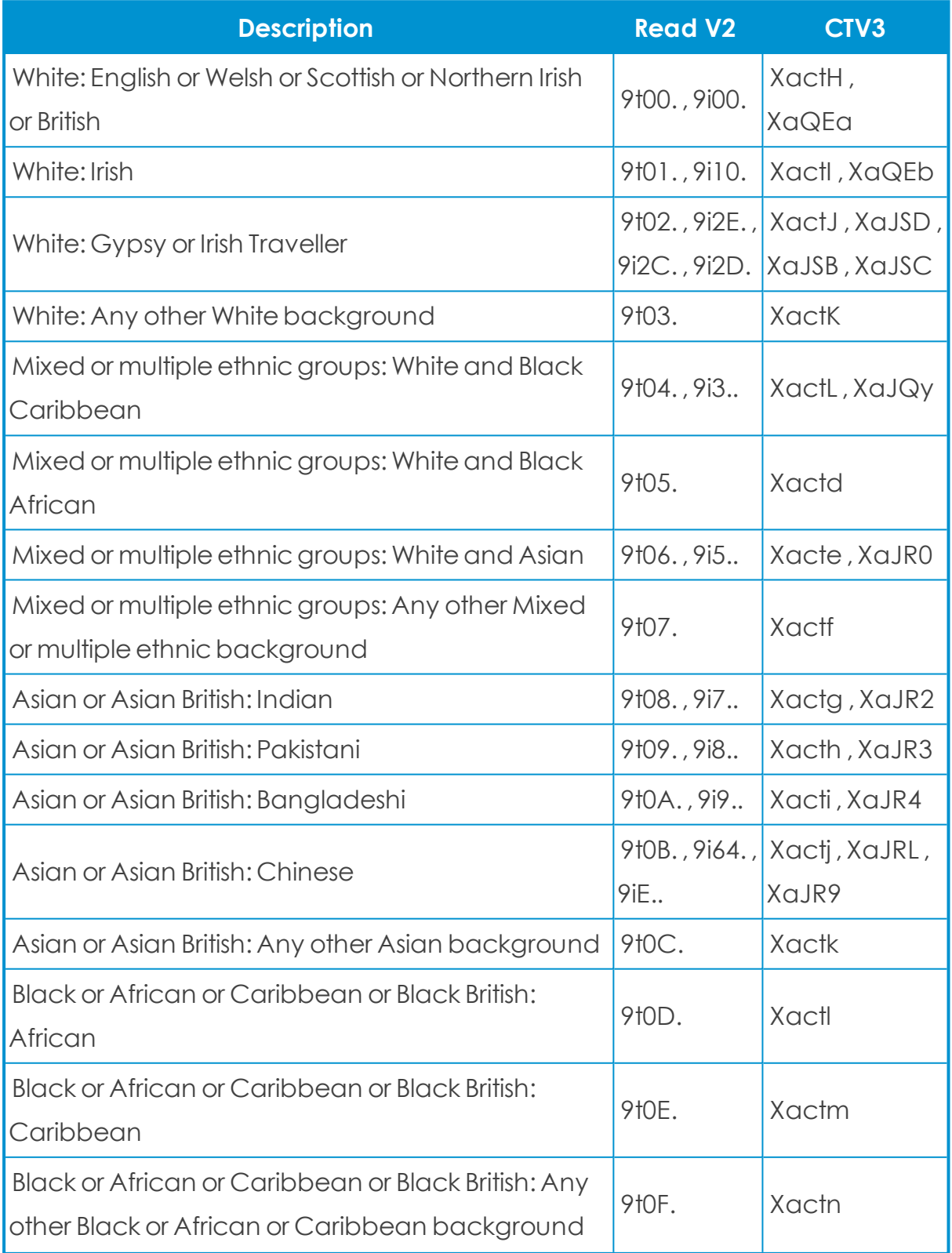

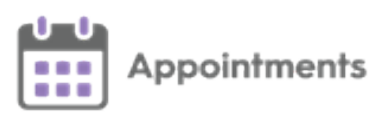

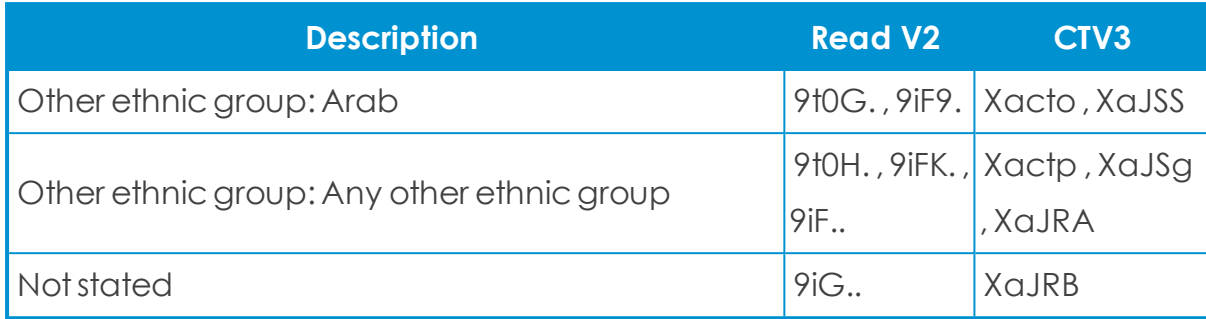

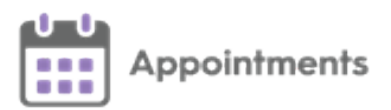

# <span id="page-27-0"></span>**Healthcare Professional Definitions**

The roles for the appointments reporting identified in **Vision 3** and are defined as follows:

#### **GP**

- Senior Partner
- Partner
- Associate
- Non-commercial local rota of less than 10 GPs
- Locum
- GP Registrar
- Sole Practitioner
- Salaried Partner
- GP Retainer

#### **Nurse**

- Clinical Practitioner Access Role
- Community Nurse
- Community Psychiatric Nurse
- Contact Tracing Nurse
- Health Professional Access Role
- **Health Visitor**
- Mental Handicap Nurse
- Midwife
- Nurse Access Role
- Nurse Manager Access Role
- Other Nursing & Midwifery

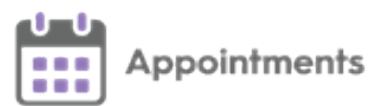

- Practice Nurse
- School Nurse

#### **Clinical Other**

- Chiropodist
- Counsellor
- Dietician
- Dispenser
- Homeopath
- Occupational Therapist
- Osteopath
- Other Health Care Professional
- Pharmacist
- Physiotherapist
- Social Worker
- Speech Therapist
- Stomatherapist

#### **Non-clinical Other**

• Any other healthcare professional type, including clerical user types.